### TROUBLESHOOTING

If you are having issues printing from your MacBook, do the following 3 steps first before adding new printers.

- 1. Verify that you are on MSD wifi network.
- 2. Open currently installed printers by opening System Preferences,  $\rightarrow$  under Printers & Scanners
- 3. Clear out and delete (-) any printers having issues, are no longer in service, have changed, ect...

# ADDING NEW PRINTERS

## Download Driver Software

(only needs to be installed once)

01→ If you have Network Connections folder on desktop  $\rightarrow$  open, "software".

 $**\rightarrow$  If you do not have folder  $\rightarrow$  connect by typing shortcut ( $\#\mathsf{K}$ ) to Connect to Server and enter the address, "smb://msd-stor5/software" in the drop down menu. If prompted to log in, enter network username and password to connect

02→ From software drive, find and open "0000-Teacher-Macbook-Air"

03→ Open folder, "00 PRINTER DRIVER DOWNLOADS".

04→ Drag and drop "CANON-PRINTERS, driver-software.pkg" to desktop → run install until complete.

## Add Printer using IP Address

(Repeat the following steps, as needed when adding any printer on list)

### 01→ Open System Preferences menu → open, "Printers & Scanners"

02→ Click on the plus sign (+) to open Add window and go to the "IP" tab

 $03$ → Use the chart to fill in the following information...

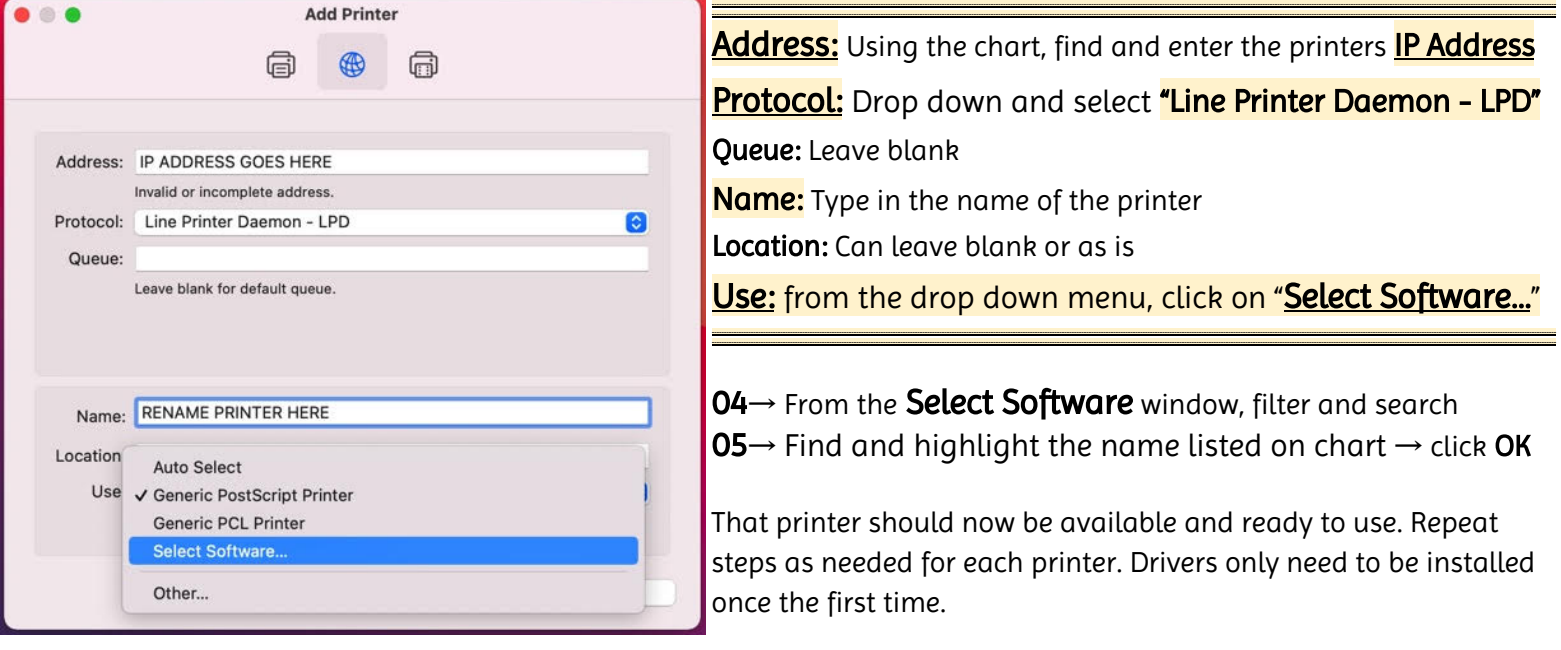

## Email [TechSupport@mscfsd.org](mailto:TechSupport@mscfsd.org) with questions or continued issues

# DISTRICT WIDE PRINTER INFORMATION

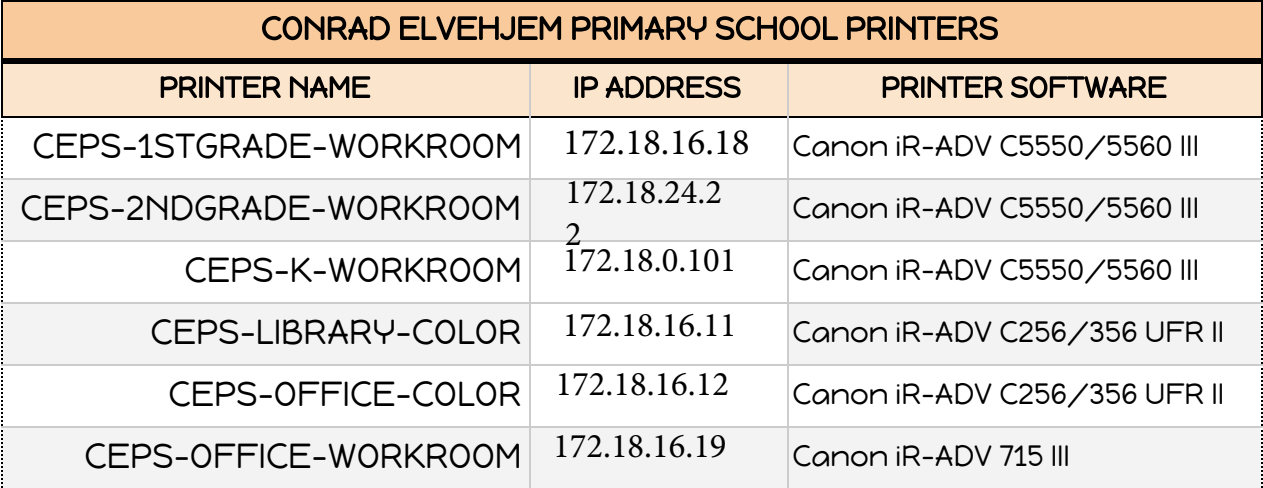

### WAUBESA INTERMEDIATE SCHOOL PRINTERS

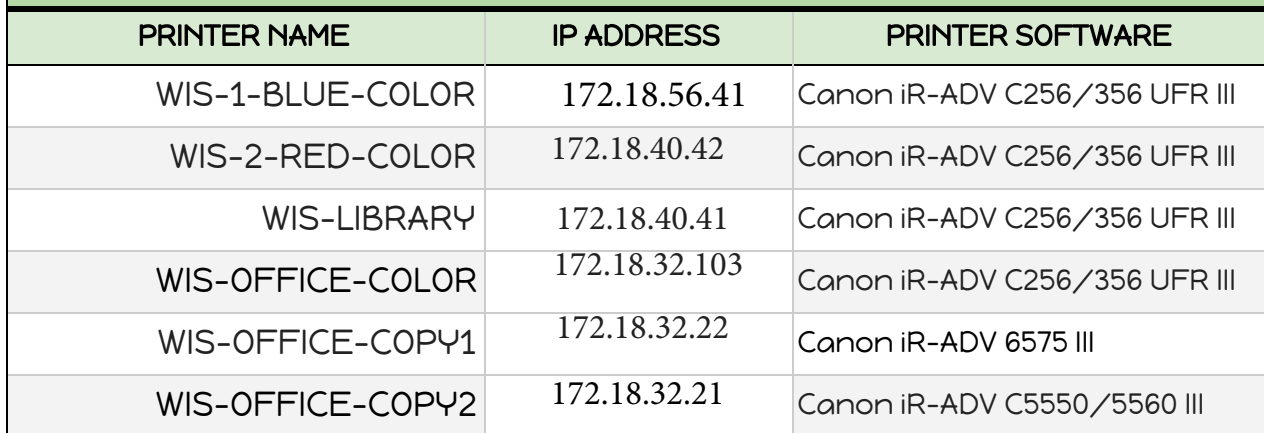

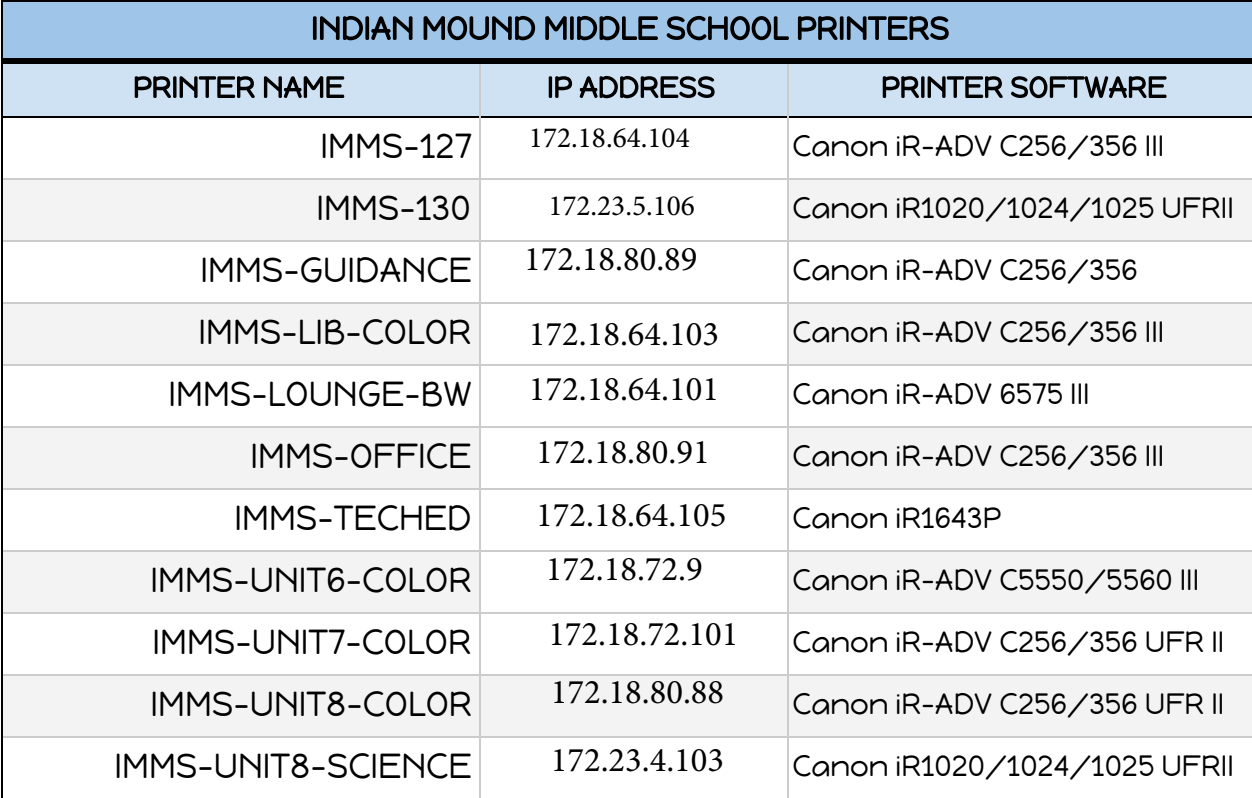

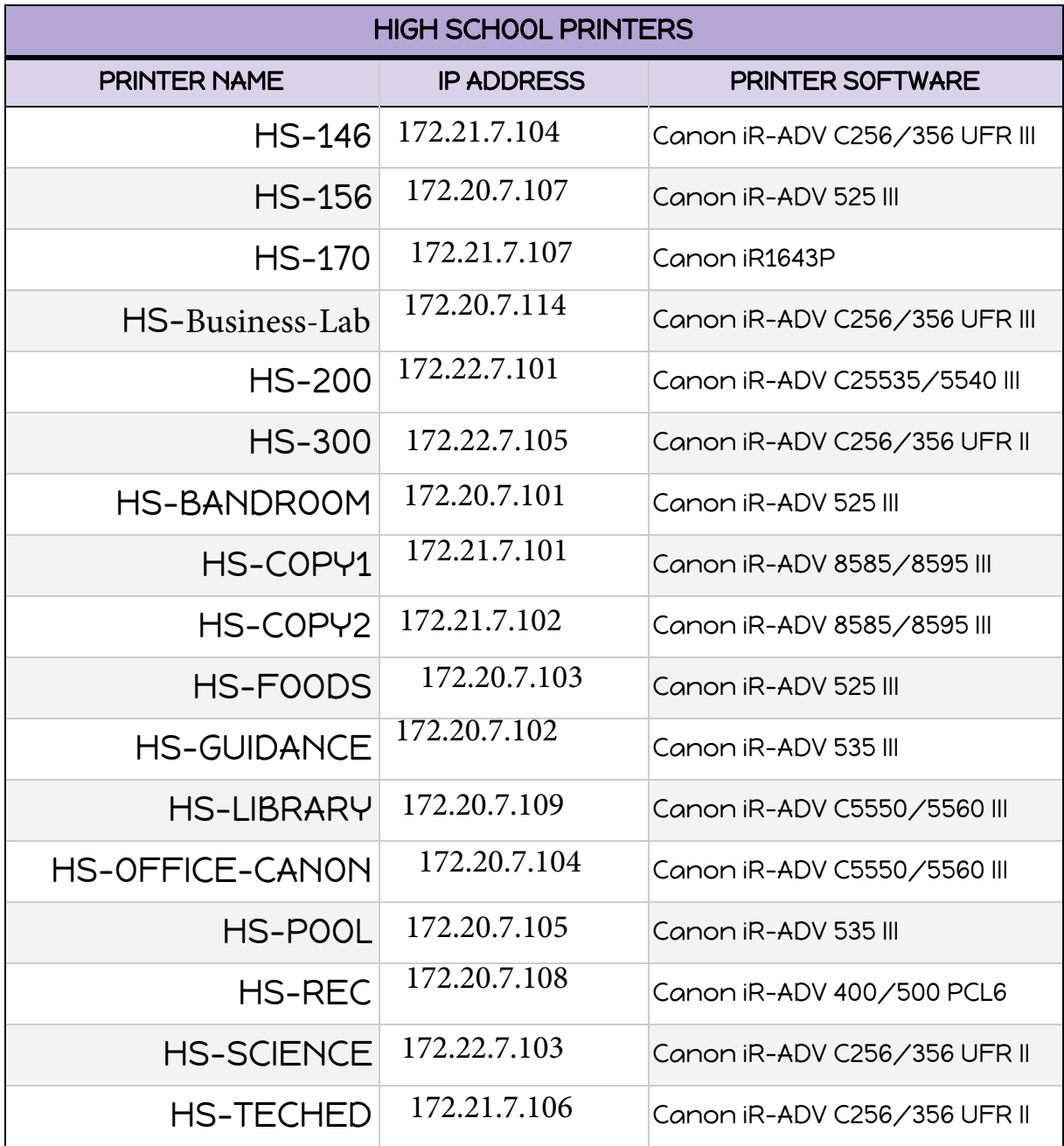